# Guía del usuario,

## La solución de formación y libros de informática en línea

para empresas, centros de formación y centros de enseñanza superior

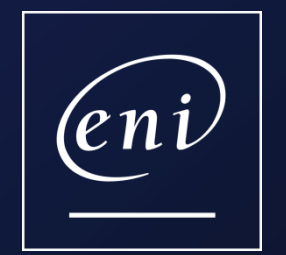

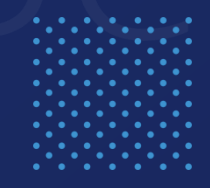

## Guía del usuario

- 
- 
- 
- 4. Buscar un recurso de formación…
- [> los diferentes](#page-7-0) [filtros](#page-7-0)
- [5. Gestionar](#page-8-0) [favoritos](#page-8-0)
- 
- [7. Consultar un tutorial o vídeo](#page-10-0)
- [8. Poner a prueba sus conocimientos con los quiz \(rondas de preguntas\)](#page-11-0)

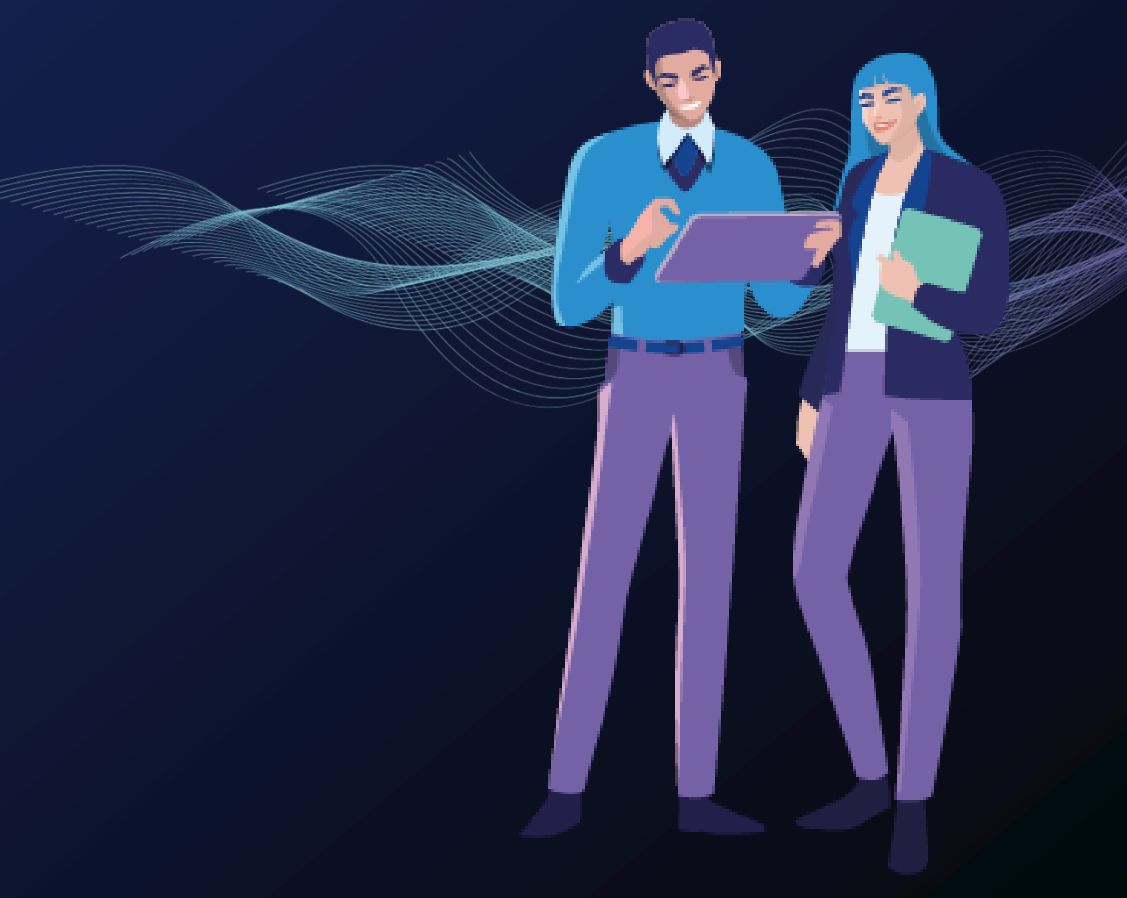

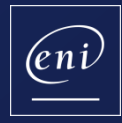

## **Pulse en el enlace recibido por e-mail 1990**<br>1990: Pulse en el enlace recibido por e-mail Acceder al portal

<span id="page-2-0"></span>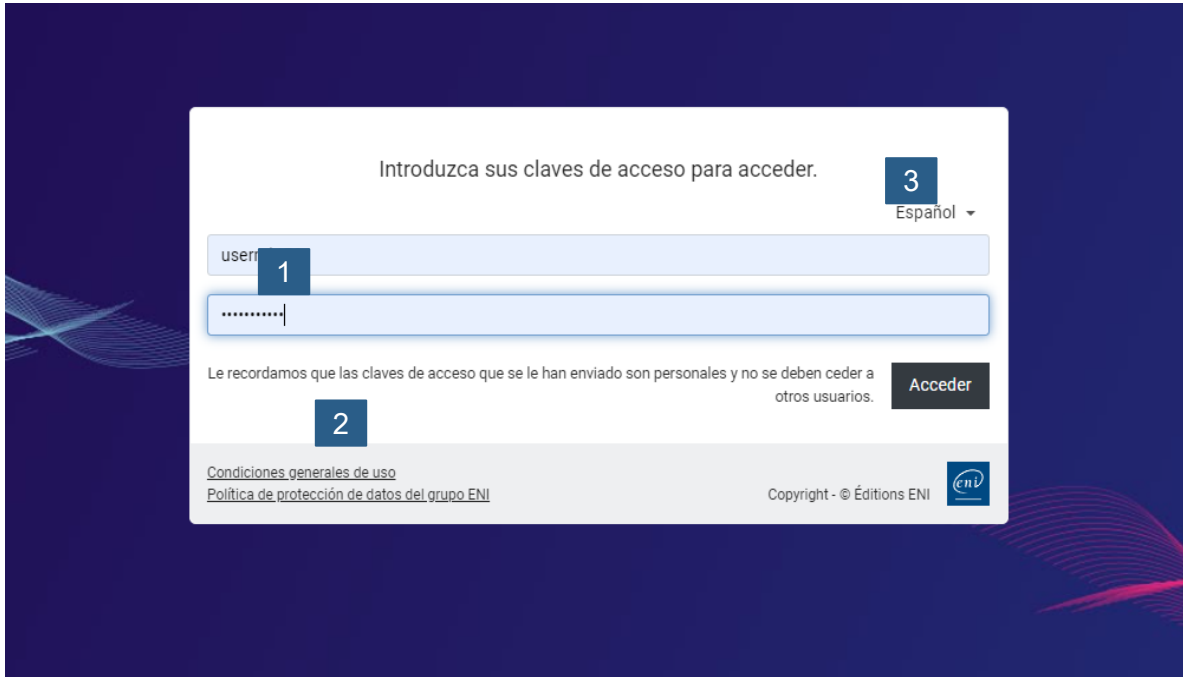

 $\vert 2 \vert$ 

3

#### **Usuario y contraseña**

¿No ha recibido sus claves de acceso? Póngase en contacto con su responsable de formación o envíe un e-mail a [css@eni.fr](mailto:css@eni.fr) en el que precise su nombre, apellidos y el nombre de su empresa o centro.

#### **Contraseña olvidada**

¿No se acuerda de la contaseña? Pulse en «¿Ha olvidado su contraseña?» e indique su dirección de correo electrónico para poder escoger una nueva.

#### **Elegir un idioma– OPCIONAL**

Si su empresa o centro ha contratado una versión multilingüe del portal, podrá elegir el idioma de la interfaz.

Be**learn** está disponible en 5 idiomas (español, inglés, francés, alemán y neerlandés).

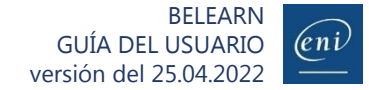

## Personalizar su perfil

**EQUE:** Personalizar su pertil<br>2009: Elija un color de fondo, un color favorito y defina un objetivo

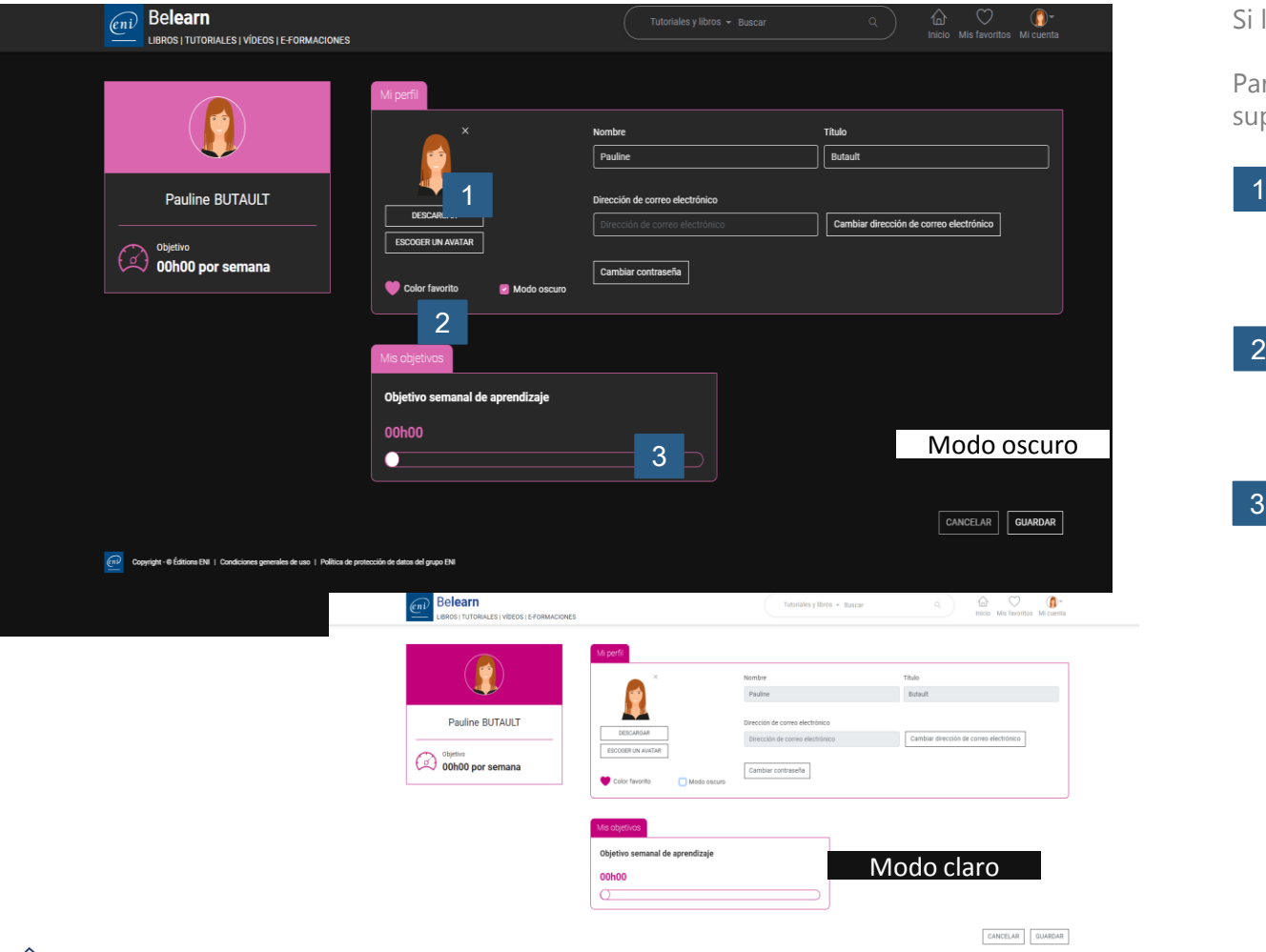

<span id="page-3-0"></span>.<br>Itions DN | Condiciones generales de uso | Política de protección de datos del gru

Si lo desea, puede aprovechar su primera conexión al portal para personalizarlo.

Para acceder a su perfil, pulse en el icono «Mi cuenta» que aparece en el extremo superior derecho de la ventana y pulse en MI PERFIL Y OBJETIVOS.

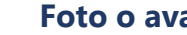

#### **Foto o avatar**

Descargue una foto (png, jpg, jpeg, gif o bmp de un tamaño máximo de 500 ko) o escoja un avatar.

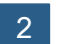

3

#### **Color favorito y modo oscuro o claro**

Le proponemos 5 colores para que elija su favorito para los elementos del portal y dos modos (claro y oscuro) para aplicárselo al fondo.

### **Objetivo semanal de formación**

Si lo desea, podrá definir un objetivo semanal de formación indicando el tiempo que desea pasar consultando los recursos.

No es necesario personalizar el portal de formación para poder utilizarlo.

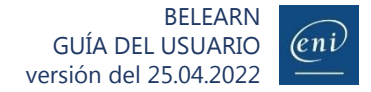

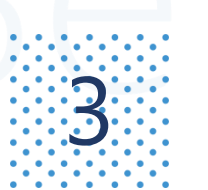

# **3 Navegar por la página de inicio**<br>3 Utilice las distintas funcionalidades a su disposición

<span id="page-4-0"></span>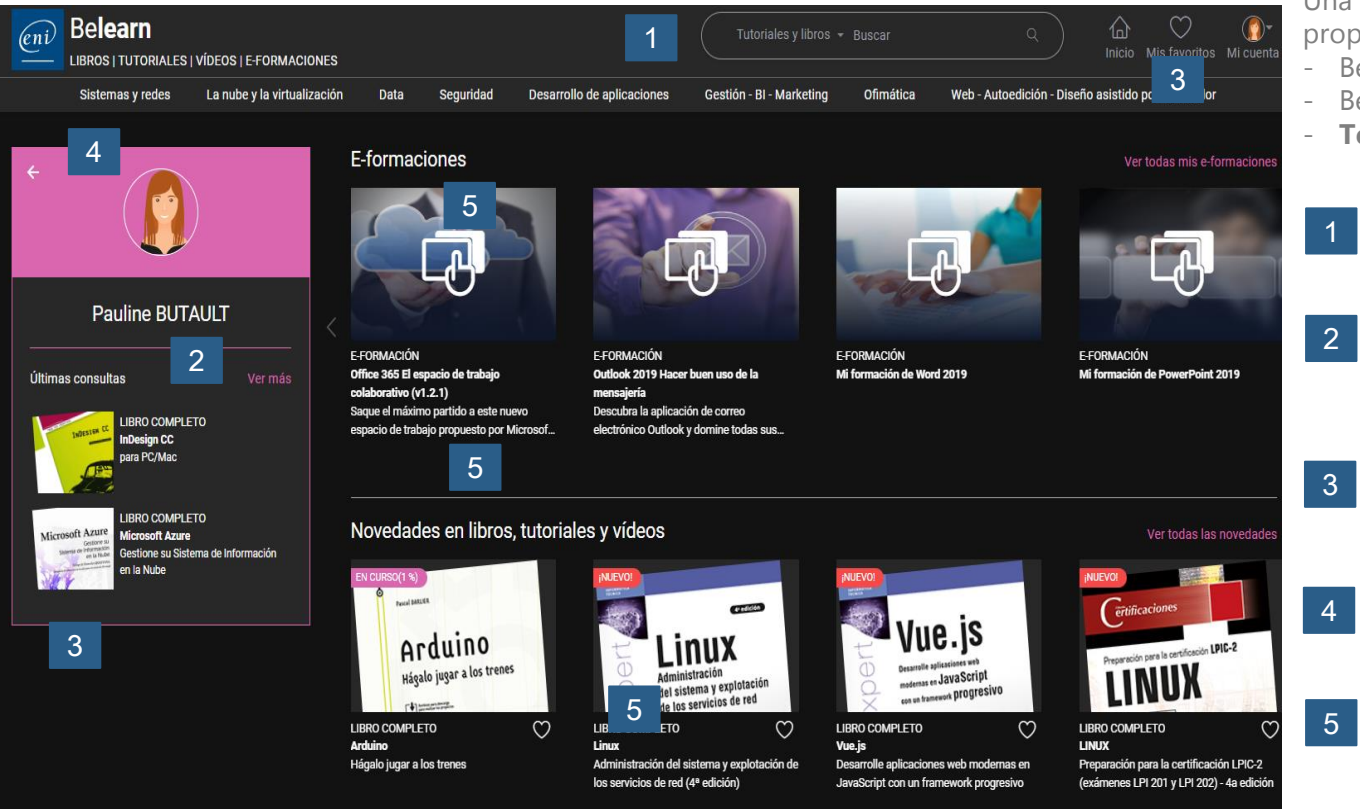

Una vez en la página de inicio del portal, podrá acceder a los distintos recursos propuestos en su suscripción:

- Be**learn TI**
- Be**learn ofimática**, **web** y **autoedición**
- **Test digital ENI™**

#### **Motor de búsqueda**

Encuentre fácilmente un libro, tutorial, vídeo o e-formación.

#### **Últimos recursos consultados**

Los últimos recursos consultados quedarán memorizados y podrá acceder rápidamente a ellos a través de su página de perfil.

#### **Favoritos**

Personalice su lista de recursos favoritos.

### **Ocultar su perfil**

Para ver únicamente en pantalla sus recursos de formación y evaluación.

#### **Recursos**

Evaluaciones E-formaciones Novedades en libros, tutoriales y vídeos.

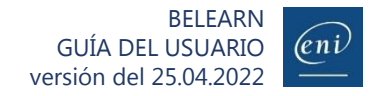

# **A Buscar un recurso de formación (1/3)**<br>A Utilizando el menú de categorías

Para que la búsqueda resulte más fácil, el acceso a los recursos se ha estructurado en tres niveles (categorías, subcategorías y temas). Por ejemplo:

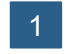

Al pulsar en la categoría «Sistemas y redes», se muestran sus subcategorías.

Si por el contrario desea acceder directamente a todos los recursos de la categoría, puede pulsar en «Ver todo».

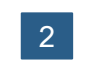

La categoría «Sistemas y redes» consta de 3 subcategorías: «Infraestructura del sistema», «Red» y «Gobernanza del SI y administración de proyectos». Pulse en la subcategoría deseada para ver los recursos relacionados.

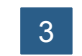

Para acotar aún más la búsqueda, puede pulsar en uno de los temas abordados en la subcategoría. Por ejemplo, los temas tratados en la subcategoría «Infraestructura del sistema» son «Equipo», «Servidor», «Scripting» «Servidores web y servicios».

<span id="page-5-0"></span>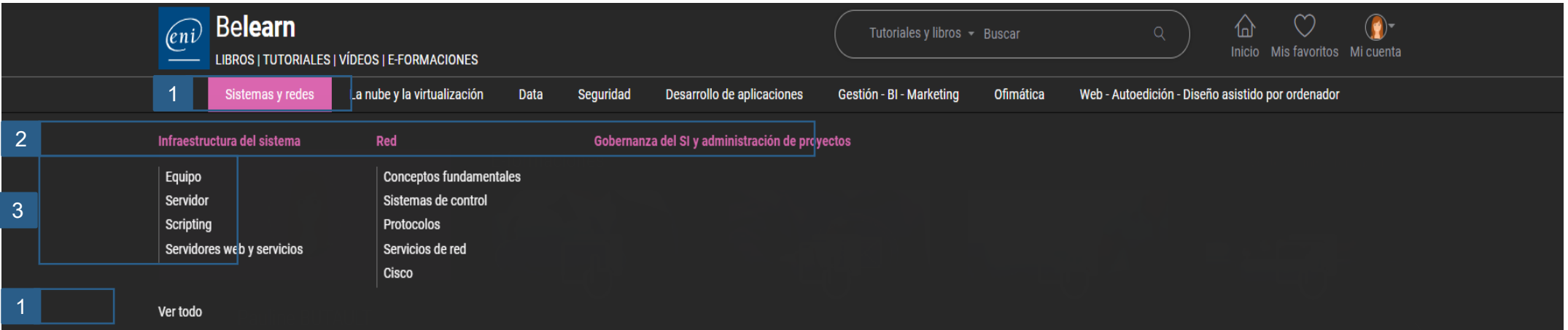

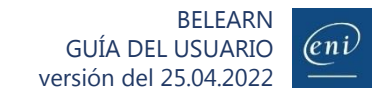

<span id="page-6-0"></span> $\gamma_{\mathsf{n}}$ 

# **A Buscar un recurso de formación (2/3)**<br>A Utilizando el motor de búsqueda

Dependiendo de la suscripción contratada, podrá buscar distintos tipos de recursos. Para ello, escriba un término de búsqueda en el motor.

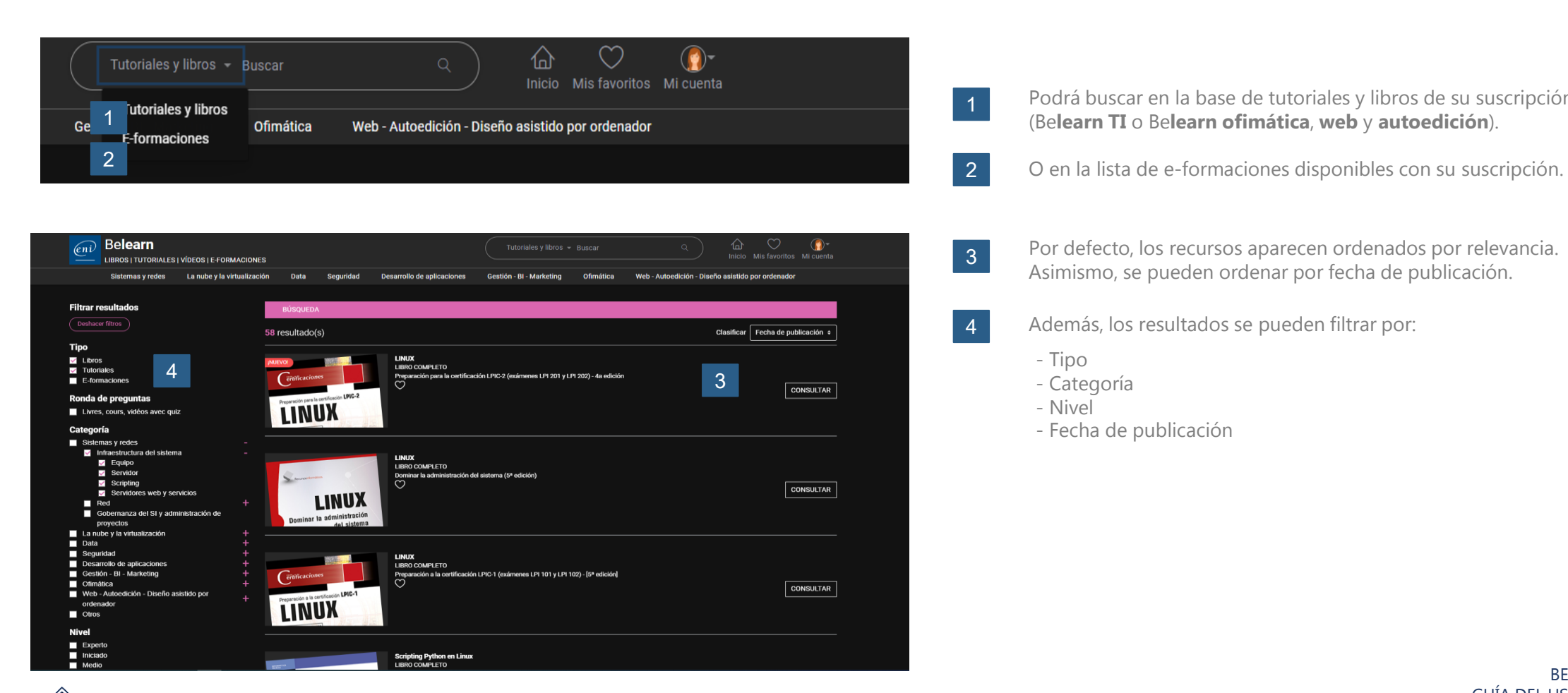

- Podrá buscar en la base de tutoriales y libros de su suscripción (Be**learn TI** o Be**learn ofimática**, **web** y **autoedición**).
- 
- Por defecto, los recursos aparecen ordenados por relevancia. Asimismo, se pueden ordenar por fecha de publicación.
- 4 Además, los resultados se pueden filtrar por:
	- Tipo
	- Categoría
	- Nivel

1

2

3

- Fecha de publicación

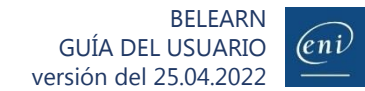

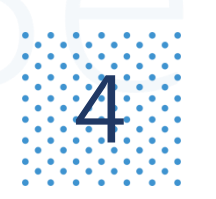

<span id="page-7-0"></span> $\langle \rangle$ 

# **Algeb Buscar un recurso de formación (3/3)**

Para acotar los resultados de la búsqueda, puede aplicar distintos filtros.

### **Si busca un libro o tutorial completo para formarse**

Aplique el filtro «Libros completos» o «Tutoriales completos». Un tutorial está compuesto por varios vídeos. Ejemplo: «excel»

### **Si busca información precisa sobre un tema determinado para resolver una duda**

Aplique el filtro « Capítulos» o «Vídeos». Ejemplo: «BUSCARV excel»

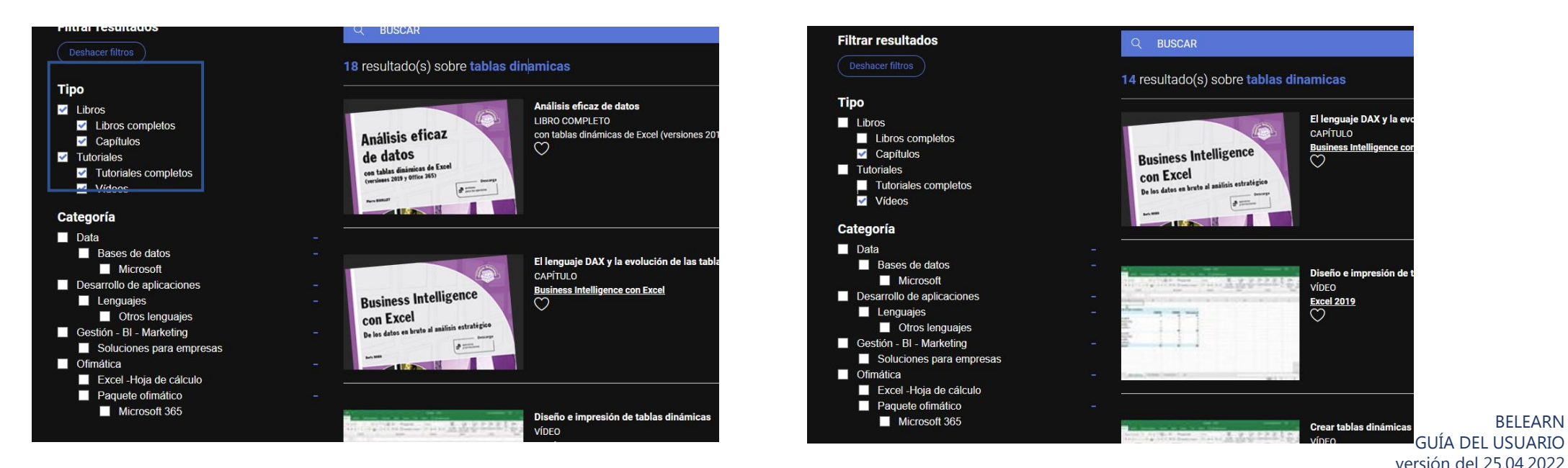

 $(\epsilon n)$ 

BELEARN

## $\mathbb{S}^{\mathbb{S}}$  Gestionar favoritos<br> $\mathbb{S}^{\mathbb{S}}$  Añadir o quitar recursos a la lista de favoritos Gestionar favoritos

<span id="page-8-0"></span>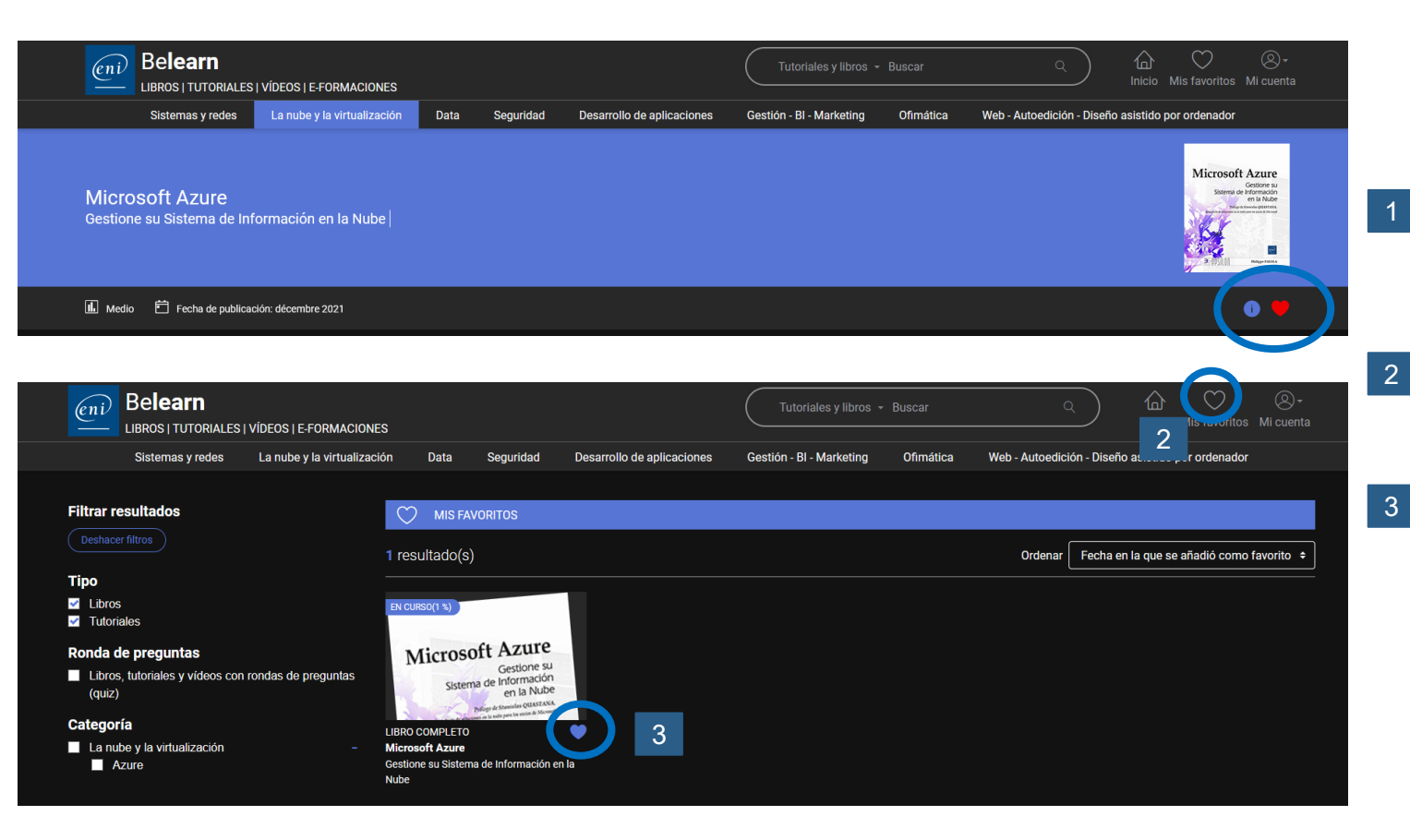

Si dispone de una suscripción Be**learn TI** o Be**learn ofimática**, **web** y **autoedición**, puede crear una biblioteca personalizada añadiendo o eliminando libros y tutoriales a su lista de favoritos.

- Acceda a sus favoritos pulsando en el icono correspondiente de la página de inicio.
- Para quitar un recurso de su lista de favoritos, pulse en el corazón que le acompaña.

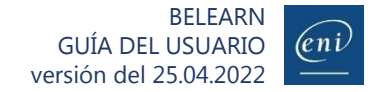

## Consultar un libro

 $\mathcal{L}$ : Consultar un libro<br> $\mathcal{L}$ : Navegue por el contenido utilizando el índice detallado, consulte sus notas y descargue el material complementario

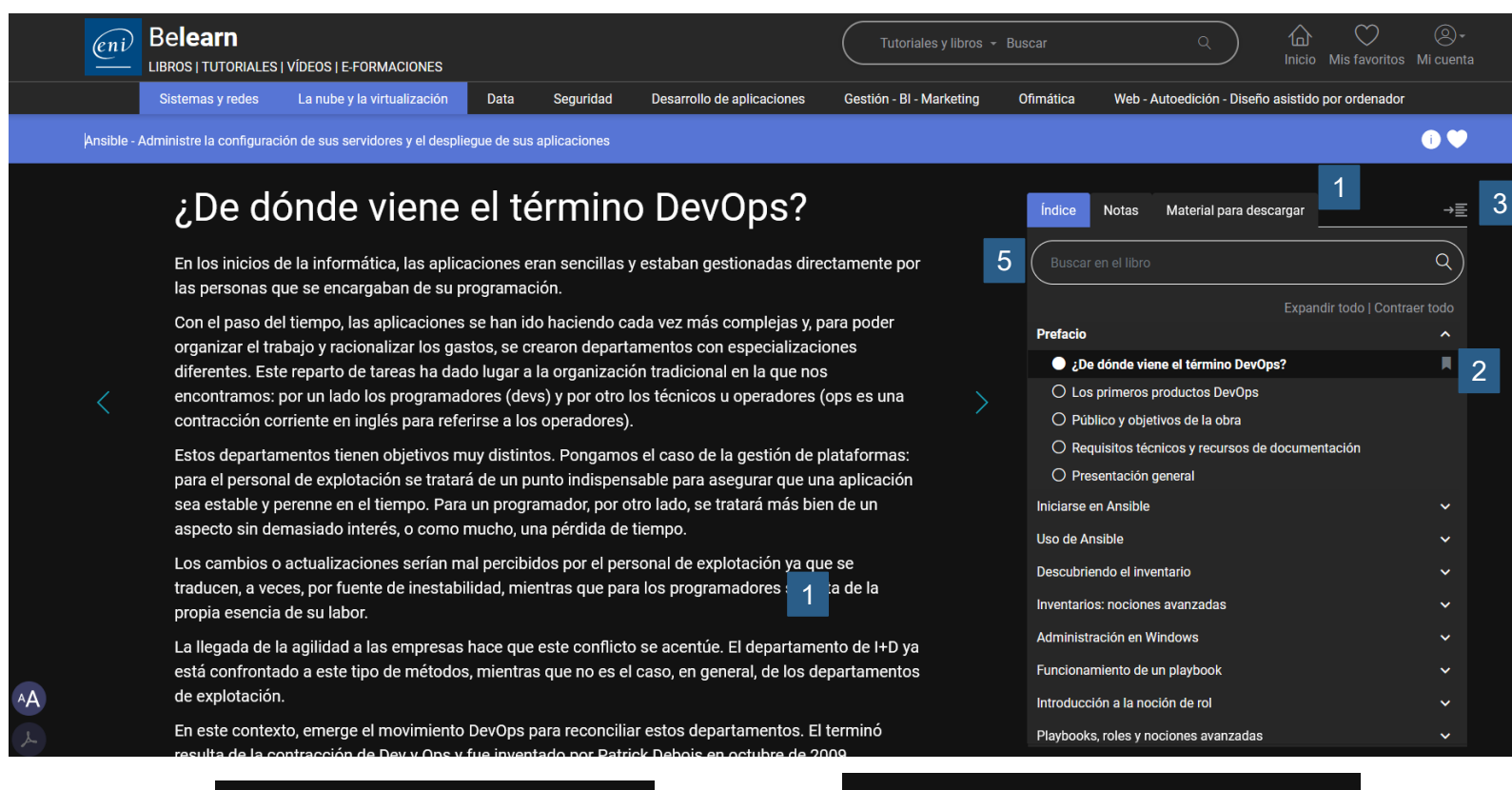

Todos los libros disponen de un índice detallado que le permitirá acceder directamente al tema preciso que desee consultar.

Asimismo, podrá consultar fácilmente sus notas y descargar material complementario en caso de haberlo.

**2** Podrá añadir marcapáginas.

4

1

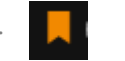

- El índice se puede ocultar para ver el contenido de los libros en pantalla completa. 3
	- El tamaño del texto se puede modificar y se puede imprimir o generar el pdf del apartado que visualice en pantalla.
- El motor de búsqueda le permitirá localizar y acceder rápidamente a los capítulos en los que se hable del término que le interese. 5

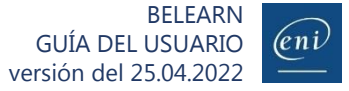

<span id="page-9-0"></span>4

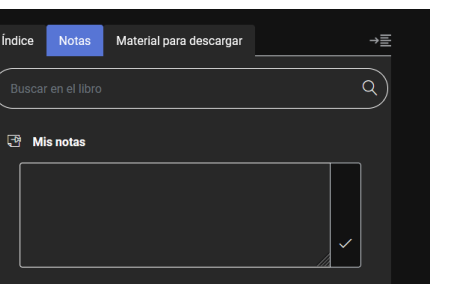

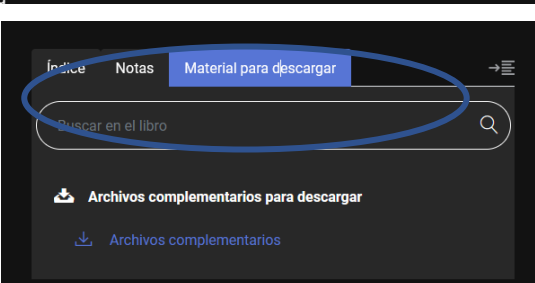

## Consultar un tutorial o vídeo

NAVE CONSUITAT UN TUTOTIAI O VIDEO<br>Navegue por el contenido utilizando el índice detallado, consulte sus notas y descargue el material complementario

<span id="page-10-0"></span>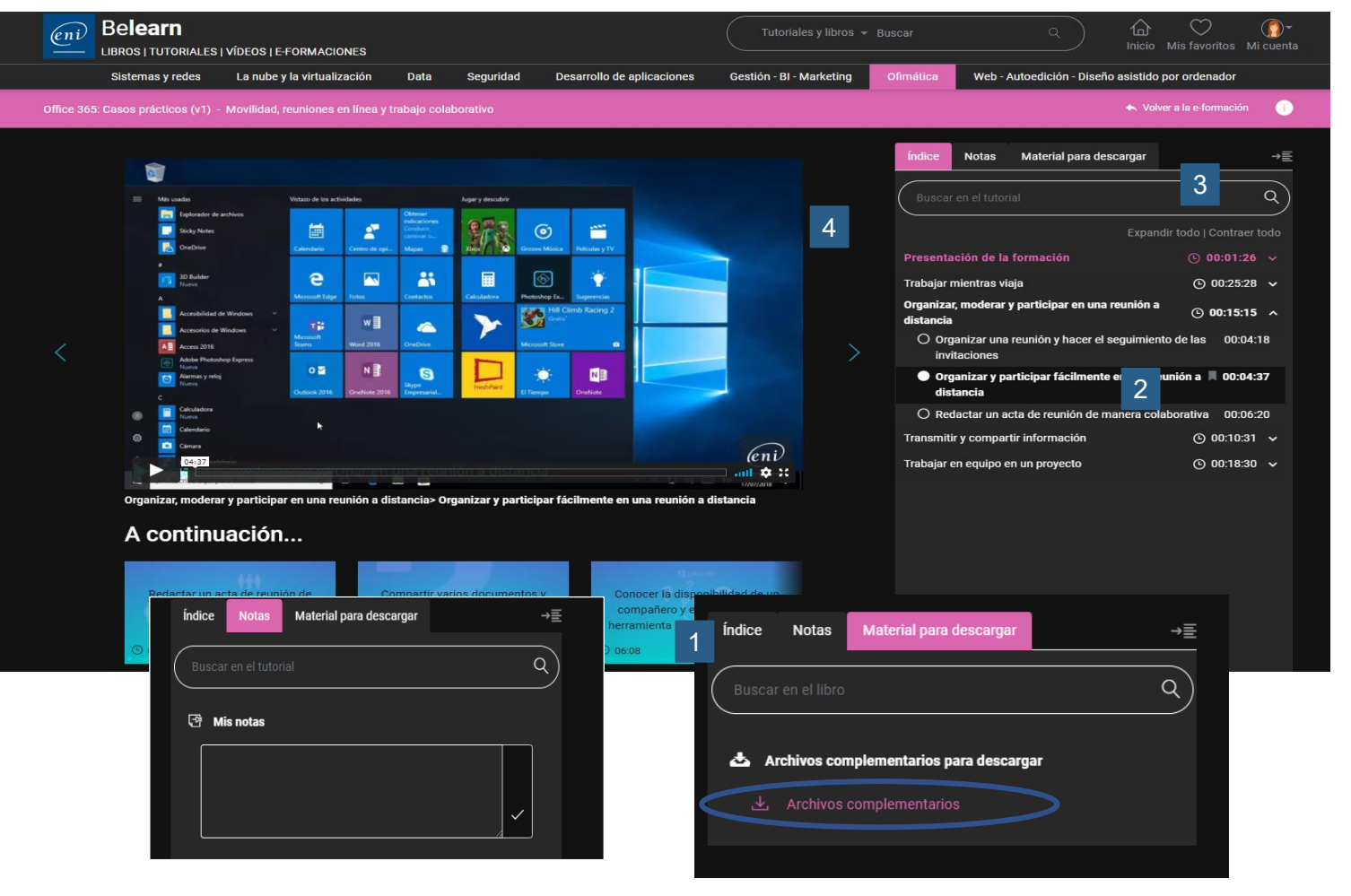

Todos los tutoriales disponen de un índice detallado que le permitirá acceder directamente al tema preciso que desee consultar.

Asimismo, podrá consultar fácilmente sus notas y descargar material complementario de haberlo.

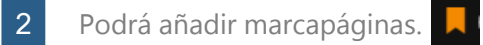

1

3

- El índice se puede ocultar para ver el contenido de los tutoriales en pantalla completa.
- El motor de búsqueda le permitirá localizar y acceder rápidamente a los vídeos en los que se hable del término que le interese. 4

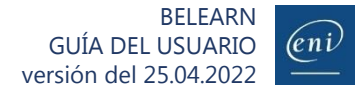

### Muchos de nuestros libros y tutoriales contienen quiz con los que poner a prueba sus conocimientos. 8 Poner a prueba sus conocimientos con los quiz (rondas de preguntas)

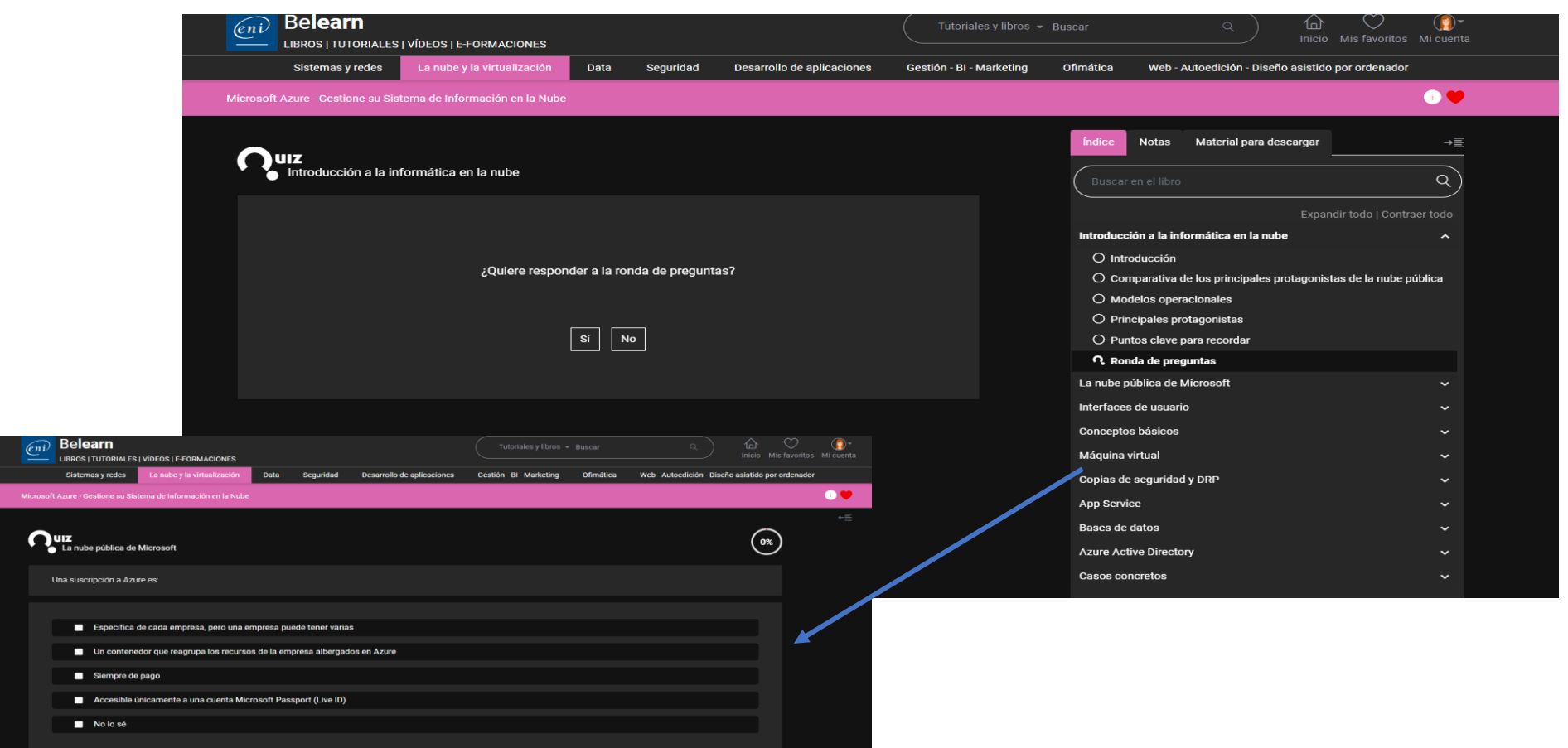

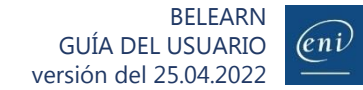

<span id="page-11-0"></span>Siguiente